# 提前面试考生线上面试系统操作手册

一.准备工作:

## 1.下载腾讯会议

访问网站 https://cloud.tencent.com/act/event/tencentmeeting free?, 下载并安装腾讯会议。

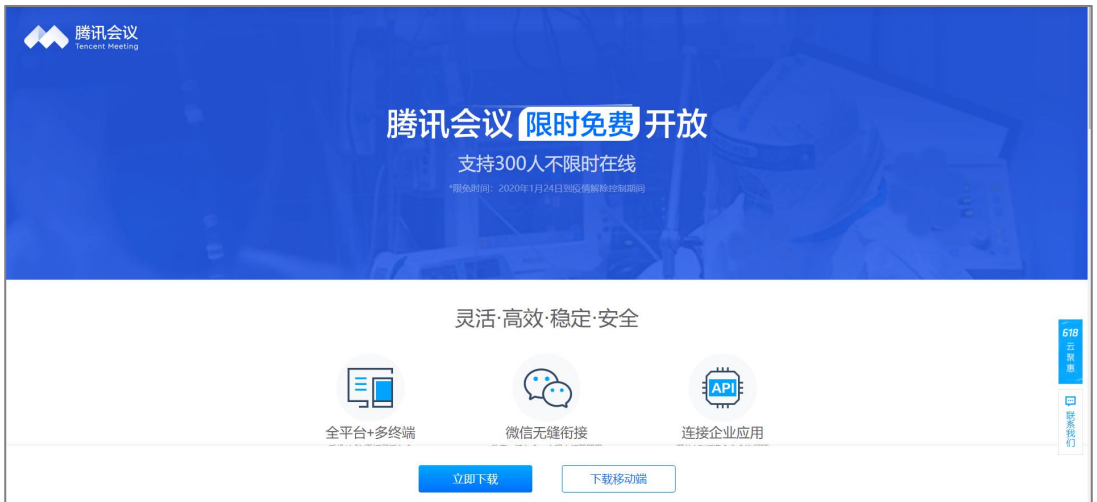

#### 下载腾讯会议

注意:在线复试为双机位进行,请提前用使用两个手机号分别在电脑端、 手机端注册腾讯会议账号。

### 2.修改会议姓名

在线面试需要使用考生真实姓名作为进入会议姓名。

修改方法:在腾讯会议首页,点击个人头像,填入考生真实姓名 后保存。

#### 二、操作步骤:

打开腾讯会议软件→点击"加入会议"→输入会议 ID、姓名 进入→等待老师准入面试。(如下图)

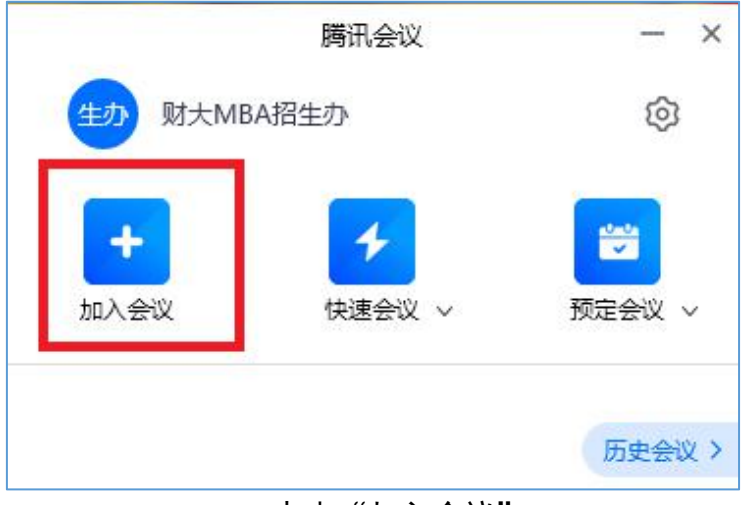

点击"加入会议"

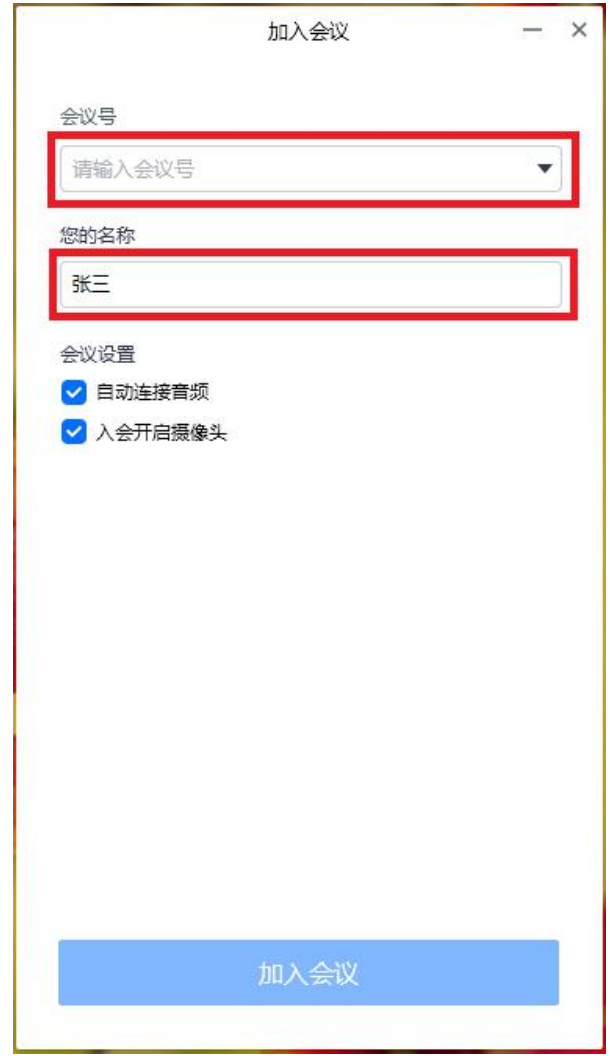

①各组会议 ID 于面试前一天在学院官方网站公布,考生根据个人分组输 入相应 ID 进入面试。

②考生务必使用真实姓名进入会议,否则面试成绩视为无效。

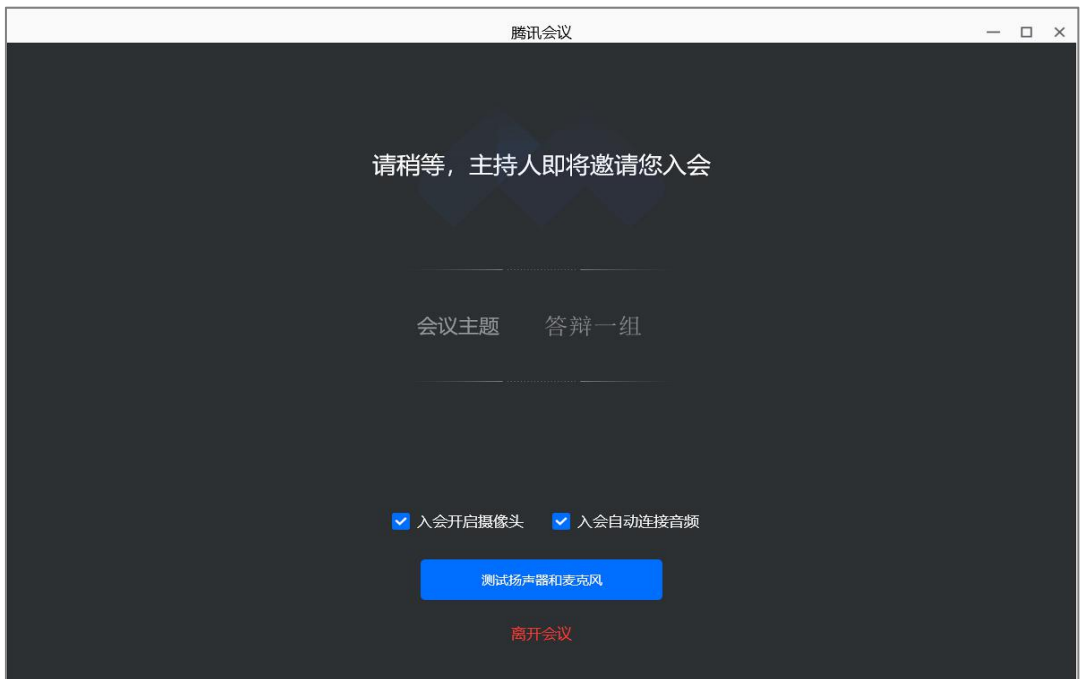

#### 进入等待页面

(进入等待页面后老师将逐一准入面试,面试结束即可下线)

## 三、要求

1.每位考生需要准备两台录制设备:电脑为正面机位、手机为 后机位(如下图),设备只开放主机音效,其他都关闭,以免造成干 扰;另面试时使用手机建议取出 SIM 卡,只连接 wifi,以免来电造 成影响。

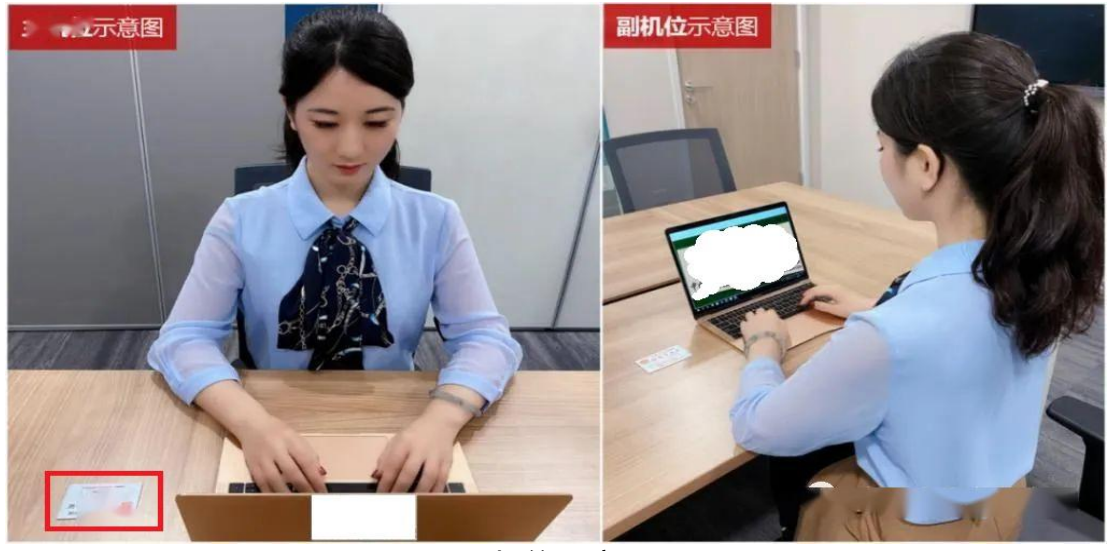

双机位示意图

2.请将个人身份证件置于桌面左上角、提前调整好机位准时进 入会议等待面试。

3.面试环境:准备安静的应试房间,需要具有良好照明条件和 稳定的网络;考生桌面保持干净整洁;确保摄像设备能完整清晰拍摄 到桌面、考生上半身和房间背景,不得有任何遮挡。

4.面试前每组老师将进行点名及身份核验(出示身份证件)并 确认该组考生的面试顺序,等待期间考生请勿离开,面试结束即可下 线。

5.未在规定时间内上线参加面试的考生视同放弃。